# **Gateway Year-end Promotion**

# THE TASK LIST

When it is close to school year end, designated SGA/Administrations (with Year-end Promotion Management role) should start working on setup the roll group, tutor group, promotion for new and existing students, input the exit date of the leave students. Please follow the Gateway Task List of the Year-end Promotion to keep track the tasks that you need to carry out in three A, B &C stages.

Gateway  $\rightarrow$  Admin  $\rightarrow$  Year-end Promotion  $\rightarrow$  Task List

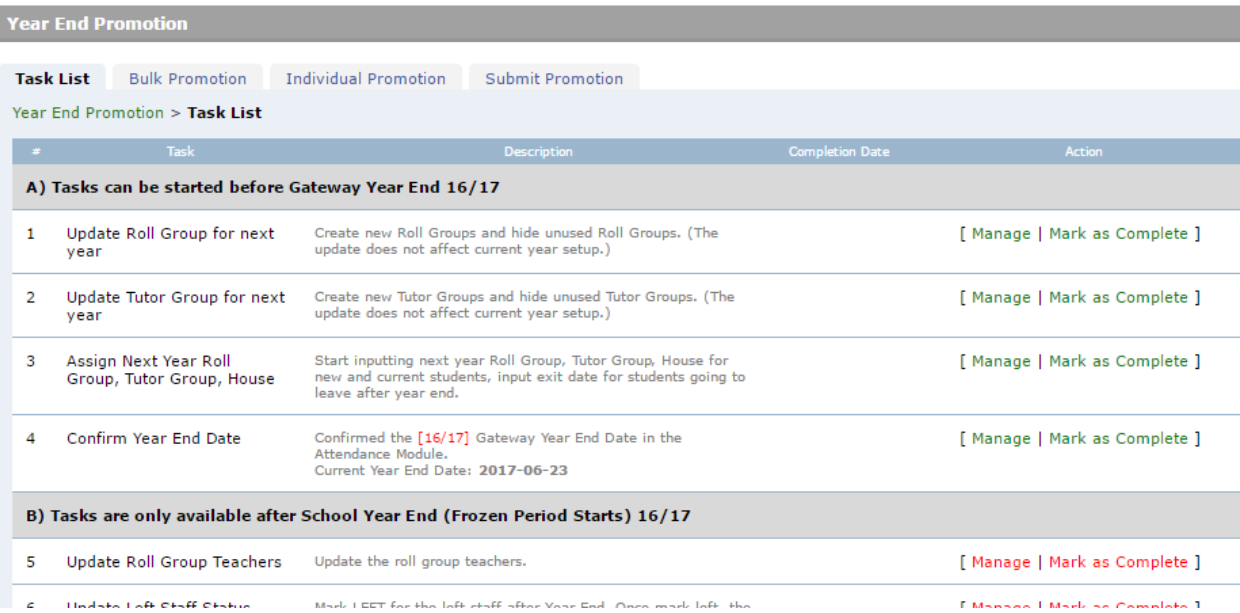

Schools might have different task lists, which depends on the modules they are using. SGA may view the full task list of their school, while non-SGA admin (with the Year-end Promotion Management role) will see a shorter list that includes the areas that he/she can access.

The tasks are shown in a preferred working order, however, some tasks' order are not important, e.g. there is no difference to setup Activities first or Room Booking module first.

The **Task 8 is necessary** for all schools to input to tell ESF Gateway Team when would you like to run the Year Start for your school Gateway to switch to a new school year.

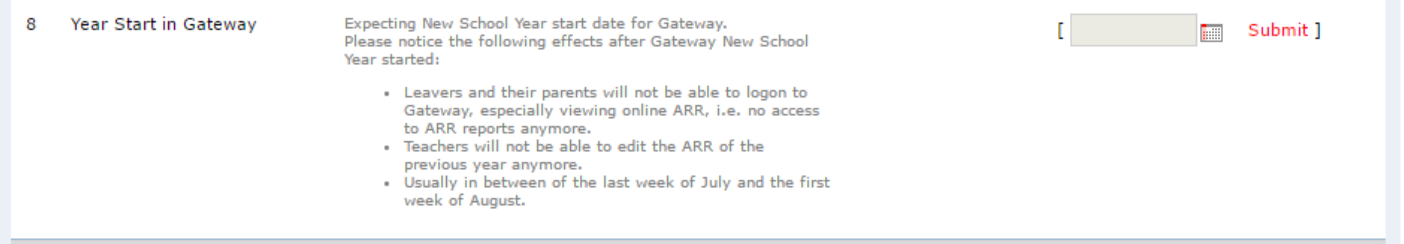

For each task, once done, please click *Mark as Complete* to change to indicate the completeness status, which for reference only, you may click it again to resume the status if needed.

# **A sample task listfor Secondary School**

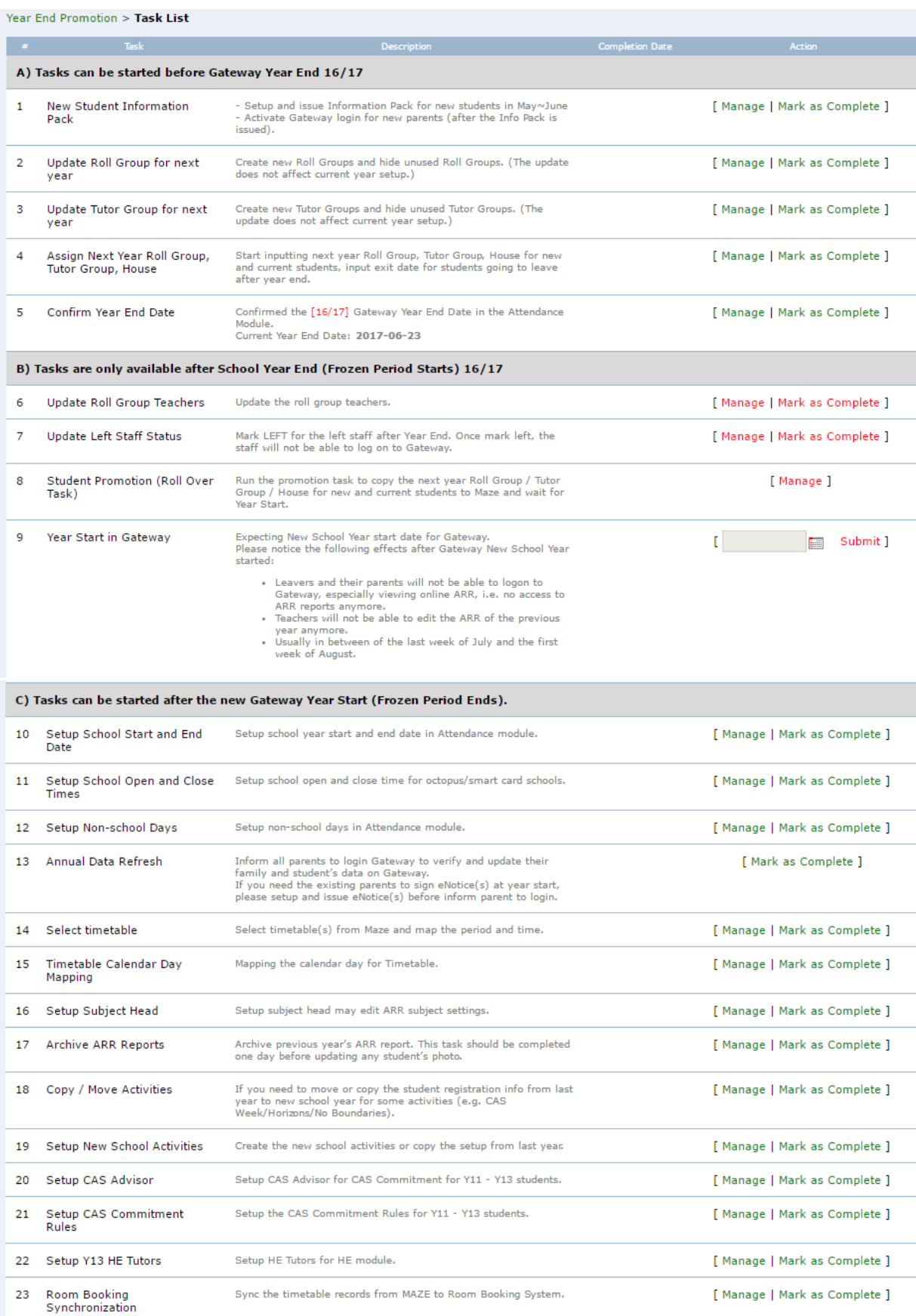

# **A sample task listfor Primary School and Kindergarten**

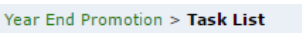

![](_page_2_Picture_15.jpeg)

### ASSIGN NEW YEAR GROUP ROLL GROUP, TUTOR GROUP AND HOUSE

You may input the below information for new, existing, and leave students for next year:

- Year group
- Roll group
- Tutor group (if applicable to your school)
- House (if applicable to your school)
- Exit date (for leave students only)

You may do setup in the following sequence:

- 1. **Update Roll Group for next year**: Create new Roll Groups and hide unused Roll Groups
- 2. **Update TutorGroup for next year**: If applicable, create new TutorGroups and hide unused TutorGroups
- 3. **Bulk Promotion**: batch assign per group if applicable to your school
- 4. **Individual Promotion**: assign individual student's groups
- 5. **Verify by the summary reports:** by Report Centre #901, #902
- 6. **Confirm and Submit Promotion**

Year End Promotion > Next Year Roll Group Setup

Please note that bulk promotion and individual promotion will overwrite each other, so it is suggested to work on the bulk promotion first and then the individual promotion.

# 1) UPDATE ROLL GROUP FOR NEXT YEAR

This tab allows you to set the Roll Groups list for next year. You may hide those unused groups for next year setup which won't affect the current year settings.

![](_page_3_Picture_156.jpeg)

# 2) UPDATE TUTOR GROUP FOR NEXT YEAR

Only if your school use tutor group setup, This function allows you to set the Tutor Groups list for next year. You may hide those unused tutor groups for next year which won't affect the current year settings.

#### Year End Promotion > Next Year Tutor Group Setup

This screen is for setup the Group list for next year. You may hide those unused groups for next year setup which won't affect the current year settings.

#### New Show hidden tutor group

![](_page_4_Picture_81.jpeg)

#### 3) BULK PROMOTION

This tab allows you to batch assign existing students' next year roll group and tutor group, this is particular useful if most of the exiting students will be promoted to the same new group next year, one click to have the majority update done, and then make changes for some students in the **Individual Promotion**screen.

![](_page_4_Picture_82.jpeg)

assumes that

all students will be promoted to a higher year level, so you don't need to input the Next Year settings by default. However, it is possible to have special year setting for individual students in the next screen.

#### 4) INDIVIDUAL PROMOTION

This screen allows you to input data one by one. Select the drop down filter to input data by batch.

#### **New student**

you may start with the New Students, assign the next Year Group, Roll Group, Tutor Group, House.

![](_page_5_Picture_59.jpeg)

# **Existing Student**

It is suggested to input data per year. If you have batch assigned groups to existing students in previous screen, you will see the default settings there and you can edit the settings for individual.

![](_page_5_Picture_60.jpeg)

# **Leave Student**

Gateway will auto fill outthe exit date as end of school year for the graduation year students, i.e. K2, Y6, Y13, and it will skip Y6 for through schools. You may input the exit date for other leave students in other year groups. For leave students, please remain their next year group unchanged as a record of their leave year, and empty their next year roll group, tutor group and house. Please refer to the first student **ABAG00002s** in the above screenshot.

## **RepeatedStudent**

For deferred/repeated student, e.g. student who will repeat his Year 6, you may tick the repeat check box, it will clear the exit date (if there is any), and auto pre-fill the next groups, please update the groups accordingly.

![](_page_6_Picture_43.jpeg)

# **Export for Import**

You may download the student template and import the whole school student promotion info.

![](_page_6_Picture_44.jpeg)

# 5) VERIFY BY SUMMARY REPORT

After update the students' next year roll group (and/or tutor group), you might run the summary report by roll group, summary report by tutor group (if applicable) for an overview.SLT, Teachers might not access this page, they may run the same reports #901/#902 in Report Centre, and then adjust the settings if necessary.

![](_page_6_Picture_45.jpeg)

#### Gateway Report Centre > (901) Roll Group Summary Report (/w Next Year) **S** Print

![](_page_7_Picture_46.jpeg)

## 6) CONFIRM AND SUBMIT PROMOTION

After complete inputting all promotion data, you may submit and then wait for Gateway Year Start to have the student promotion go live in Gateway.

Please confirm the data input is completed and correct for all year levels by click the Confirm link:

![](_page_7_Picture_47.jpeg)

Click on the Confirm links to pop up the student list for new student and existing all year groups students, it will high light the record(s) in red if there is anything missed, see the below sample screen.

![](_page_8_Picture_74.jpeg)

You wish to update the data, click Cancel and go back to Individual Student screen to make changes.

After confirmed the promotion data for all year levels, you will be able to submit promotion.

![](_page_8_Picture_75.jpeg)

Click the **Submit Promotion**button to proceed. If you use Maze, you will find the data update in Maze next day and wait for Gateway Year Start to update Gateway.

Before Gateway year-start, you may make changes, re-confirm and re-submit the data if necessary. After Gateway year-start, it will update Gateway and further changes should be donein Gateway Student Demographics.

![](_page_8_Figure_6.jpeg)